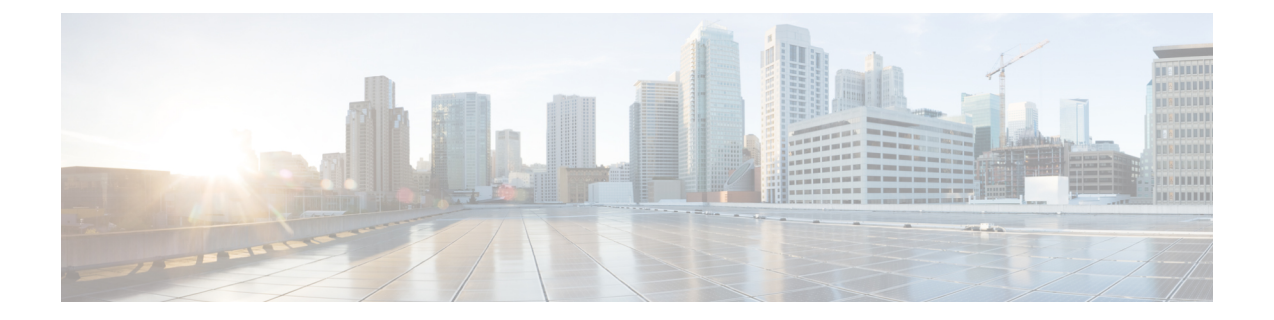

# **Finesse** ガジェットの移行

- Finesse 埋め込み Web [アプリケーションガジェットの移行](#page-0-0) (1 ページ)
- JavaScript ベースの Finesse [ガジェットの移行](#page-2-0) (3 ページ)

## <span id="page-0-0"></span>**Finesse** 埋め込み **Web** アプリケーションガジェットの移 行

Finesse 埋め込み Web アプリケーションのガジェットを、Webex Contact Center エージェントデ スクトップの iFrame ベースのウィジェットに移行できます。

Finesse ガジェットの変換は、Web アプリケーションの構成、つまり iFrame に読み込めるかど うかによってによって異なります。 (注)

### **Finesse**:埋め込み **Web** アプリケーションのサンプルガジェット

埋め込み Web アプリケーションのサンプルガジェットは、ガジェット内の iFrame に Web ペー ジを表示します。これは、外部 Web アプリケーションを Finesse ガジェットに配置する例とし て示すことを目的としています。

埋め込み Web アプリケーションのサンプルガジェットの詳細については、[https://github.com/](https://github.com/CiscoDevNet/finesse-sample-code/tree/master/EmbeddedWebAppSampleGadget) [CiscoDevNet/finesse-sample-code/tree/master/EmbeddedWebAppSampleGadget](https://github.com/CiscoDevNet/finesse-sample-code/tree/master/EmbeddedWebAppSampleGadget) を参照してくださ い。

### **Webex Contact Center** エージェントデスクトップ:**agentx-wc-iframe**

デスクトップには、iFrame 内に Web アプリケーションを読み込むための固有の機能(Web コ ンポーネント)があります。デスクトップレイアウト内でコンポーネントagentx-wc-iframe を使用して、水平ヘッダー、ナビゲーションバー、補助情報ペインに Web アプリケーション を読み込むことができます。

Webex Contact Center エージェントデスクトップのウィジェットの詳細については、 <https://github.com/CiscoDevNet/webex-contact-center-widget-starter/tree/master/Examples> を参照して ください。

Finesse 埋め込みガジェットファイルは次のとおりです。

- EmbeddedWebApp.css
- EmbeddedWebApp.js
- EmbeddedWebApp.xml

EmbeddedWebApp.xml は、Web アプリケーションの URL を含むメインファイルです。

#### 始める前に

• Finesse 埋め込みガジェットファイル EmbeddedWebApp.xml からのスクリプトタイプの詳細 を理解します。

```
<script type="text/javascript">
                // initialize the gadget running the init handler defined in
EmbeddedWebApp.js
                gadgets.HubSettings.onConnect = function () {
                finesse.modules.EmbeddedWebAppGadget.init("https://www.bing.com");
                };
            </script>
```
- JSONレイアウトフォーマットを理解します。JSONレイアウトの詳細については、『*[Cisco](https://www.cisco.com/c/en/us/support/customer-collaboration/webex-contact-center/products-installation-and-configuration-guides-list.html) Webex Contact Center Setup and [Administration](https://www.cisco.com/c/en/us/support/customer-collaboration/webex-contact-center/products-installation-and-configuration-guides-list.html) Guide*(*Cisco Webex Contact Center* 設定および [アドミニストレーションガイド\)』](https://www.cisco.com/c/en/us/support/customer-collaboration/webex-contact-center/products-installation-and-configuration-guides-list.html)の「プロビジョニング(Provisioning)」の章の「デス クトップレイアウト(Desktop Layout)」セクションを参照してください。
- ステップ **1** Webex Contact Center 管理ポータルから、JSON レイアウトファイルにアクセスします。
- ステップ **2 comp** プロパティタグ内に、コンポーネント値として **agentx-wc-iframe** を入力します。

```
"comp": "agentx-wc-iframe"
},
```
{

{

{

ステップ **3 src attributes** プロパティタグ内に、Web アプリケーションの URL を入力します。

```
"comp": "agentx-wc-iframe",
"attributes": {
    "src": "https://www.bing.com"
},
```
ステップ **4 wrapper** プロパティタグ内に、タイトルと最大化エリア名を入力します。

```
"comp": "agentx-wc-iframe",
"attributes": {
    "src": "https://www.bing.com"
},
"wrapper": {
    "title": "AgentX iFrame",
    "maximizeAreaName": "app-maximize-area"
},
```
ステップ **5** iFrame のサイズを変更するには、**style** プロパティタグを使用します。

{

{

(注) デスクトップ内の iFrame は、ネイティブの iFrame プロパティをサポートしています。

```
"comp": "agentx-wc-iframe",
"attributes": {
   "src": "https://www.bing.com"
},
"wrapper": {
    "title": "AgentX iFrame",
    "maximizeAreaName": "app-maximize-area"
},
"style": {
    "height": 504 px,
    "width": 520 px,
    "display": "inline-block",
    "align-items": "center"
},
```
ステップ **6** iFrame 属性を追加するには、**attributes** プロパティタグを使用します。

```
"comp": "agentx-wc-iframe",
"attributes": {
    "src": "https://www.bing.com"
    "sandbox": "allow-scripts allow popups"
},
"wrapper": {
    "title": "AgentX iFrame",
    "maximizeAreaName": "app-maximize-area"
},
"style": {
    "height": 504 px,
    "width": 520 px,
    "display": "inline-block",
    "align-items": "center"
},
```
### <span id="page-2-0"></span>**JavaScript** ベースの **Finesse** ガジェットの移行

Shindigベースのガジェットからwxcc-desktopベースのウィジェットに直接移行する方法は ありません。Shindigガジェットとwxcc-desktopウィジェットはテクノロジを活用している ため、既存のソースコードをリファクタリングして wxcc-desktop ベースのウィジェットを 開発することができます。Finesse ガジェットは、ApacheShindig ガジェットの仕様に基づいて います。Apache Shindig の詳細については、<https://shindig.apache.org/> を参照してください。任 意の JavaScript ライブラリ、フレームワーク、通常の JavaScript を使用して、UI ベースのガ ジェットを構築できます。最終的なコンテンツは、ガジェットの XML または HTML 内に埋め 込む必要があります。

### **Finesse** ガジェット

静的リソース:Finesseガジェットは、XML、HTML、CSS、JavaScript、画像などの構成要素で 構成されています。これらのガジェットは Finesse 3rdpartygadget Web アプリケーションに展開 されます。

要素:ガジェットの重要な要素は次のとおりです。

- <Module> タグは、ルートレベルの要素であるガジェットが XML ファイルに含まれている ことを示します。
- <ModulePrefs> タグには、ガジェットに関する情報が含まれます。このタグには、タイト ル、説明、作成者、その他のオプション機能と、Finesse デスクトップコンテナからのガ ジェット関連の構成が含まれます。
- <Content type="html"> ヘッダーは、ガジェットのコンテンツタイプが HTML であること を示します。このタグには、コンテンツ要素内に埋め込まれているすべてのマークアップ コンテンツ(HTML)と静的リソースが含まれます。

### 例:サンプルガジェット

```
<Module>
    <ModulePrefs title="X-Counter" description="X-Counter Example"></ModulePrefs>
    <Content type="html">
        <link rel="stylesheet"
href="https://maxcdn.bootstrapcdn.com/bootstrap/3.3.7/css/bootstrap.min.css"/>
        <script
src="https://cdnjs.cloudflare.com/ajax/libs/moment.js/2.29.1/moment.min.js"></script>
        <![CDATA[
    <style>
        button, p {
          display: inline-block;
        }
    </style><br/>button aria-label="decrement">-</button><p>0</p></p></button
aria-label="increment">+</button><script>
        var valueElement = document.querySelector('p');
        function increment() {
            const value = valueElement.innerText;
            valueElement.innerText = parseInt(value) + 1;
        }
        function decrement() {
            const value = valueElement.innerText;
            valueElement.innerText = parseInt(value) - 1;}
        var incrementButton = document.querySelectorAll('button')[1];
        var decrementButton = document.querySelectorAll('button')[0];
        incrementButton.addEventListener('click', e => increment);
        decrementButton.addEventListener('click', e => decrement);
    </script>
    11></Content>
</Module>
```
Cisco Finesse ガジェットの詳細については、[https://developer.cisco.com/docs/finesse/](https://developer.cisco.com/docs/finesse/#!finesse-overview/cisco-finesse-gadgets-finesse-javascript-library-api) [#!finesse-overview/cisco-finesse-gadgets-finesse-javascript-library-api](https://developer.cisco.com/docs/finesse/#!finesse-overview/cisco-finesse-gadgets-finesse-javascript-library-api) を参照してください。

### **Webex Contact Center** エージェントデスクトップのウィジェット

デスクトップのウィジェットは、ブラウザのネイティブ Web コンポーネントモジュールを活 用するマイクロフロントエンドの方法に基づいています。

静的リソース:カスタムウィジェットでは、バンドルライブラリ(Webpack、Rollup、Parcelな ど)を使用して、すべての静的リソース(CSS、JavaScript、マークアップ、画像)を 1 つの

JavaScript ファイルにバンドルする必要があります。このバンドルは、コンテンツ配信ネット ワーク(CDN)にホストする必要があります。カスタムウィジェットでは、Webコンポーネン トを開発するのに任意の JavaScript フレームワークを使用できます。

デスクトップからの共有データ(ModulePrefsなど):カスタムウィジェットでは、デスクトッ プからの共有データまたは構成を Web コンポーネントのプロパティまたは属性として使用で きます。

(注)

デスクトップの共有データまたは構成は、Finesseガジェットの共有データまたは構成とは異な ります。開発者は、wxcc-desktop で利用可能な、関連する共有データまたは構成について 理解しておく必要があります。詳細については[、データプロバイダー:ウィジェットのプロパ](webexcc_b_20-desktop-developer-guide-_chapter2.pdf#nameddest=unique_13) [ティと属性](webexcc_b_20-desktop-developer-guide-_chapter2.pdf#nameddest=unique_13)を参照してください。

JavaScript バンドルには、Web コンポーネントとしてのルート要素が必要であり、その要素名 はデスクトップレイアウト構成内に記述する必要があります。カスタムウィジェットは、任意 の Web ベースのライブラリまたはフレームワーク((例:React、Angular、Web コンポーネン ト)を使用して開発できます。カスタムウィジェットでは、CSS、JavaScript、マークアップ、 画像などの追加の静的リソースを、Ajax またはマークアップタグ (script、link、img など) を 使用して内部に読み込むことができます。

以下に、バンドルライブラリ(helloworld.js)を使用せずに通常の JavaScript で構築されたサン プルの Hello World ウィジェットを例として示します。この例では、ウィジェット名は <x-counter> です。

### 例:バンドルライブラリを使用しないサンプルのウィジェット

```
const template = document.createElement('template');
template.innerHTML = `
  <style>
    button, p {
      display: inline-block;
    }
  </style>
  <button aria-label="decrement">-</button>
    <p>0</p><button aria-label="increment">+</button>
\ddot{\phantom{1}} ;
class XCounter extends HTMLElement {
    increment() {
        const value = this.valueElement.innerText;
        this.valueElement.innerText = parseInt(value) + 1;
    }
    decrement() {
        const value = valueElement.innerText;
        valueElement.innerText = parseInt(value) - 1;}
    constructor() {
        super();
        this.attachShadow({
            mode: 'open'
```

```
});
       this.shadowRoot.appendChild(template.content.cloneNode(true));
       this.valueElement = this.shadowRoot.querySelector('p');
       this.incrementButton = this.shadowRoot.querySelectorAll('button')[1];
       this.decrementButton = this.shadowRoot.querySelectorAll('button')[0];
       this.incrementButton.addEventListener('click', e => this.increment);
       this.decrementButton.addEventListener('click', e => this.decrement);
    }
}
```
customElements.define('x-counter', XCounter);